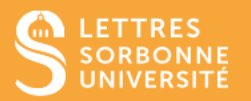

L'application BigBlueButton vous permet d'enregistrer la séance de cours et de la revoir ultérieurement sur l'espace de cours.

- 1. Connectez-vous sur Moodle Faculté des Lettres : [https://moodle-lettres.sorbonne](https://moodle-lettres.sorbonne-universite.fr/moodle-2023/)[universite.fr/moodle-2023/](https://moodle-lettres.sorbonne-universite.fr/moodle-2023/) et activez le **mode édition** sur votre cours. **Ajoutez une activité ou une ressource** et sélectionnez **BigBlueButton.**
- 2. Après la mise en place des paramètres, **entrez dans la session.**

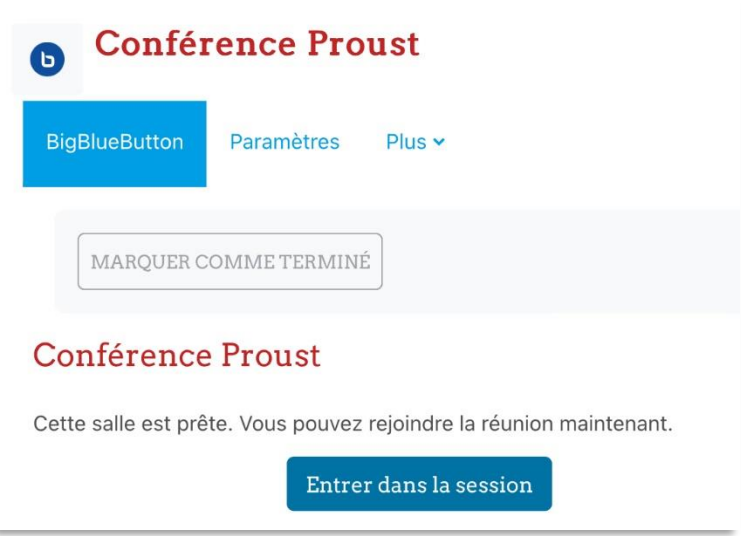

3. Pour **enregistrer la classe,** appuyez sur le bouton **Commencer l'enregistrement** en haut de l'écran principal. Vous pouvez le mettre en pause et le redémarrer à tout moment en cliquant de nouveau dessus.

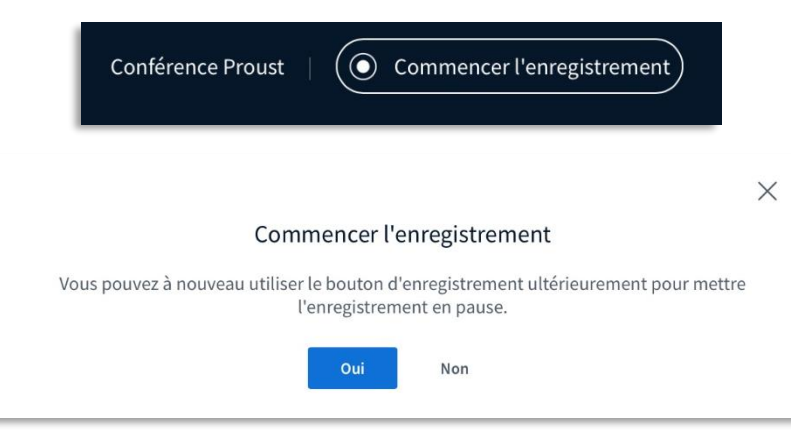

Service informatique pour la pédagogie et la recherche – SIPR https://hotline.sorbonne-universite.fr

4. **L'enregistrement s'arrête,** lorsque vous **mettez fin à la réunion.**

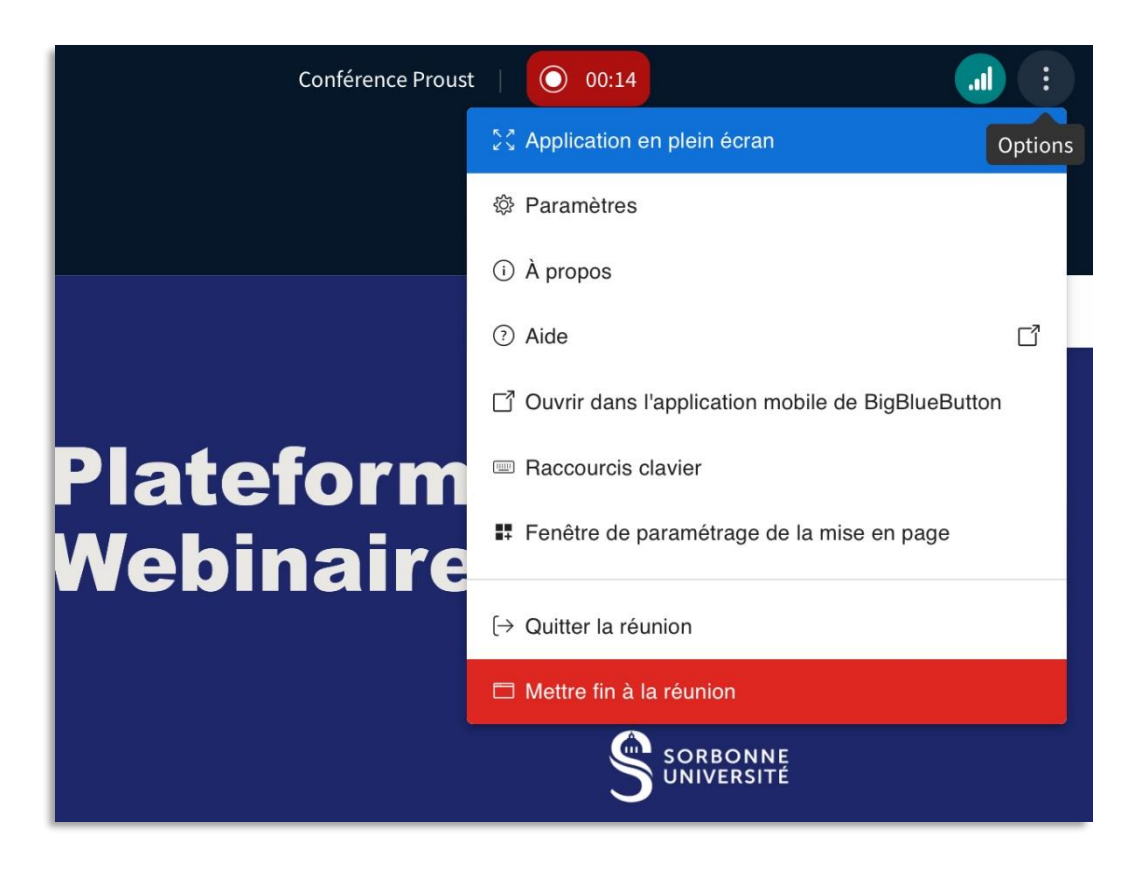

**5.** Pour **visionner l'enregistrement,** allez sur la page de votre activité et cliquez **Vidéo.**

Si vous avez désigné une horaire pour la fermeture de la classe virtuelle, l'enregistrement n'apparaîtra qu'après l'horaire de fermeture.

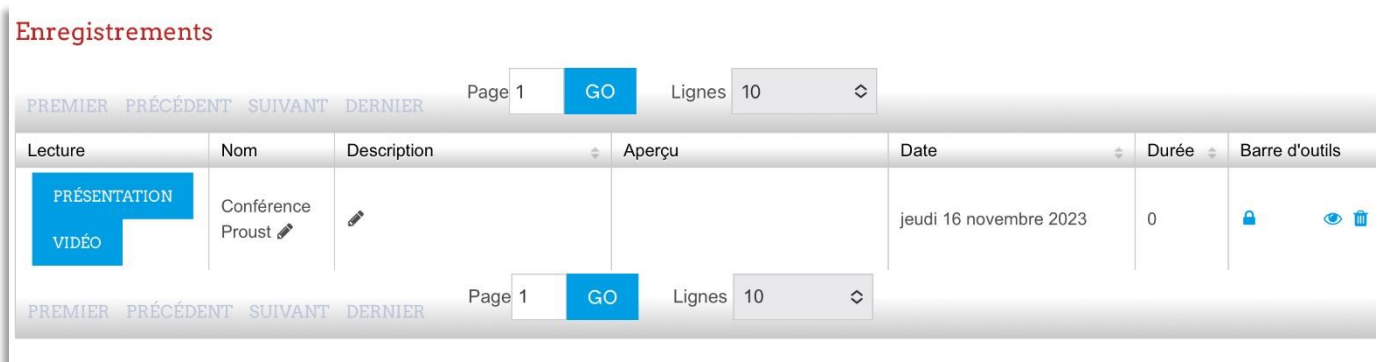

Service informatique pour la pédagogie et la recherche – SIPR https://hotline.sorbonne-universite.fr